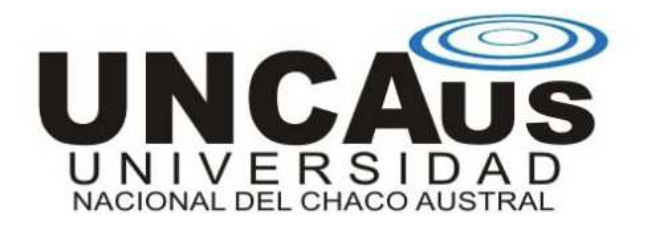

# **Instructivo Docente SIU - Guaraní**

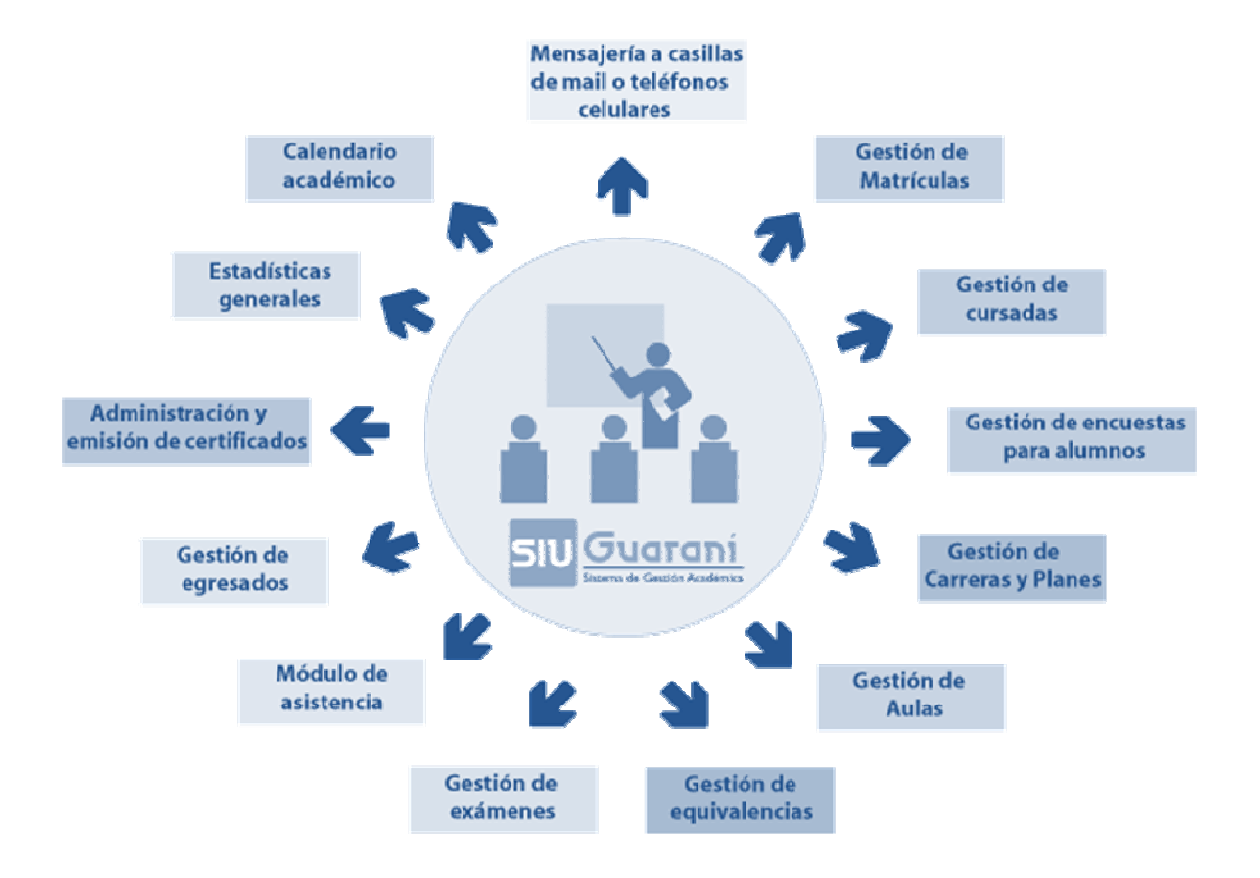

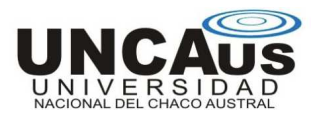

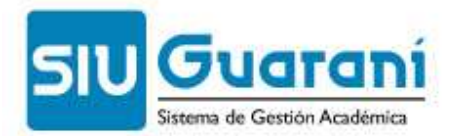

# **Temario**

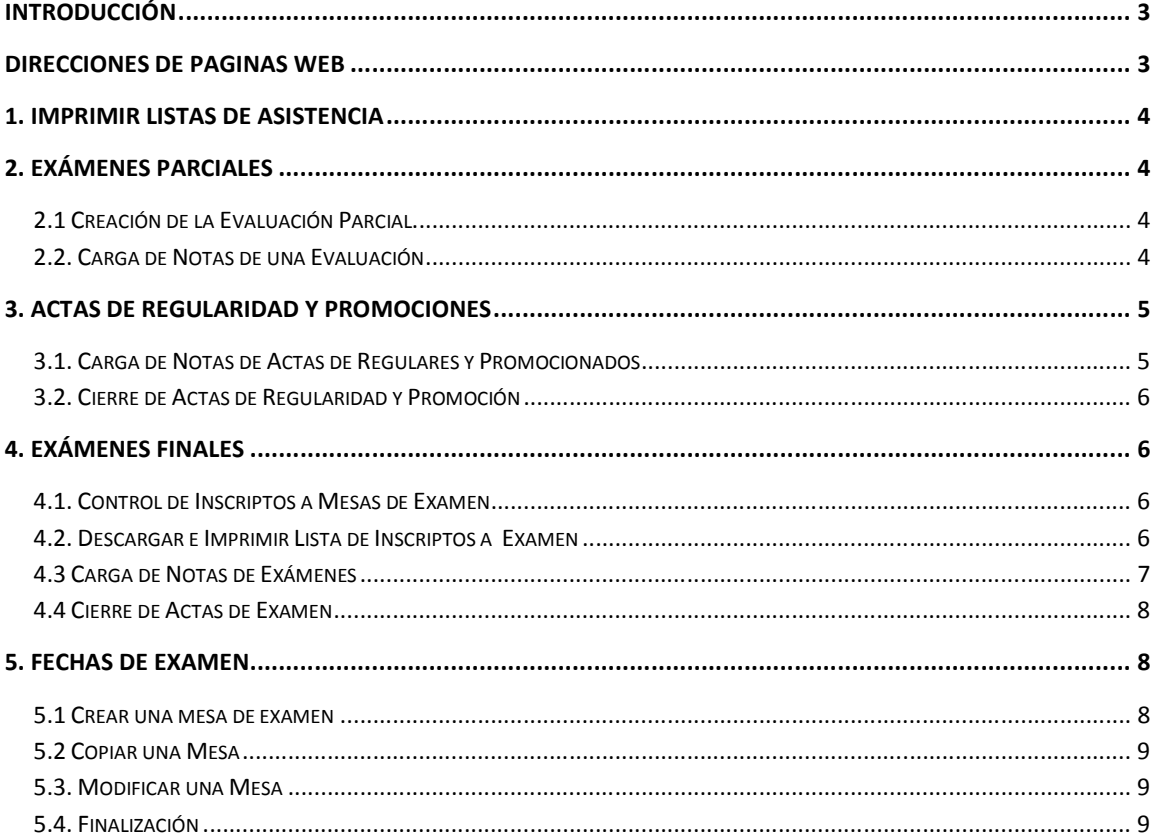

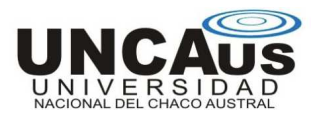

# **SIU Guaraní: Gestión Docente Instructivos**

## **INTRODUCCIÓN**

El SIU-Guaraní (sistema de gestión académica) registra y administra todas las actividades académicas de la universidad, desde que los alumnos ingresan como aspirantes hasta que obtienen el diploma. Fue concebido para administrar la gestión de alumnos en forma segura, con la finalidad de obtener información consistente para los niveles operativos y directivos.

El sistema, a través de sus tres interfaces (web, Wap y Gestión) provee servicios a alumnos, docentes, usuarios administrativos y autoridades (que pueden explorar los datos y obtener información como soporte para toma de decisiones).

#### **Prestaciones para los docentes**

- Consulta de agenda de clases: comisiones asignadas y alumnos inscriptos.
- Consulta de agenda de mesas de exámenes, calidad de alumnos inscriptos (libre, regular).
- Alta y baja de evaluaciones parciales.
- Ingreso y consulta de notas de evaluaciones parciales.
- Carga de notas en actas de examen, cursado y promoción.
- Recepción y envío de mensajes.
- Creación de cursos en Moodle.
- Asistencia de alumnos.

### **DIRECCIONES DE PAGINAS WEB**

#### **UNCAus:**

- Siu-Guaraní: **http://guarani.uncaus.edu.ar/uncaus/**
- Interfaz de Creación de Mesas: **http://sp4.com.ar/sp4/uncaus**

#### **UNNE:**

- Siu-Guaraní: **http://guarani.uncaus.edu.ar/unne/**
- Interfaz de Creación de Mesas: **http://sp4.com.ar/sp4/unne/**

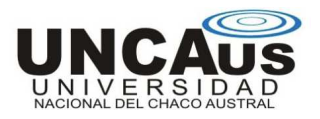

#### **1. IMPRIMIR LISTAS DE ASISTENCIA**

- 1. Ingrese a la interfaz de gestión de docentes del SIU-GUARANÍ con su nombre de usuario y clave.
- 2. En el Menú de Navegación haga clic en **Asistencia**.
- 3. En el Submenú haga clic en **Imprimir Planilla**. Se desplegará en el Área de Contenido un listado de las materias y comisiones en las que usted figure.
- 4. Haga clic en el **nombre de la comisión** de la cual quiere imprimir la lista.
- 5. Tilde la opción **Imprime Alumnos Libres** y haga clic en **Ver Reporte**.
- 6. Clic en el botón **imprimir al final de la Página** (debajo de la lista de alumnos).
- 7. Clic en el botón **Imprimir** de Adobe.
- 8. Si necesita imprimir otra lista repita los pasos del 3 al 7.

#### **2. EXÁMENES PARCIALES**

#### **2.1 Creación de la Evaluación Parcial**

- 1. Ingrese a la interfaz de gestión de docentes del SIU-GUARANÍ con su nombre de usuario y clave.
- 2. En el Menú de navegación haga clic en **Evaluaciones Parciales**.
- 3. Click en **Alta Eval. Parciales** para crear la evaluación. Podrá ver un listado con todas las comisiones a las que Ud. esta asociado como Prof. Titular, Prof. Adjunto o JTP.
- 4. Click en el **nombre de la comisión** a la cual quiere crear una evaluación parcial. Podrá ver un listado con todas las evaluaciones y recuperatorios posibles para la comisión seleccionada.
- 5. Busque la evaluación que desee cargar y haga click en el **botón con puntos suspensivos** para cargar la fecha de la evaluación desde el calendario desplegable.
- 6. **Ingrese la hora de la evaluación en formato hh:mm** (por ej. 12:15)
- 7. Seleccione, en escala de notas, la escala **0 a 10.**
- 8. Presione el Botón Grabar.

#### **2.2. Carga de Notas de una Evaluación**

- 1. En el Menú de navegación haga clic en **Evaluaciones Parciales**.
- 2. Click en **Ingreso de Notas**. Podrá ver un listado con todas las comisiones a en las que Ud. está asociado como Prof. Titular, Prof. Adjunto o JTP.
- 3. Haga click en el **nombre de la comisión** en la que desee cargar las notas (esta comisión deberá tener ya definida la evaluación para la cual desea cargar las notas). Podrá ver un listado con las evaluaciones creadas y los diferentes folios de su comisión.
- 4. Marque el **indicador** de tipo botón de radio de la **evaluación a la que desee ingresar las notas** y luego clic en el **folio 1**.

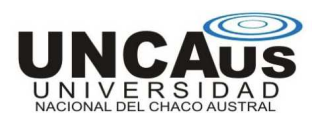

- 5. Para **cada alumno presente ingrese la nota en formato numérico entero**  (1 a 10), puede cargar el campo "corregido por" y "observaciones" si lo desea. El resultado se cargará automáticamente. **Para cada alumno ausente deje en blanco la columna nota y cargue la columna observaciones con la palabra Ausente**.
- 6. Una vez concluida la carga presione el botón **Aceptar**. Si lo desea puede imprimir el folio.
- 7. Si la comisión tiene más de un folio repita los pasos del 2 al 6 para cada uno de los folios.

#### **3. ACTAS DE REGULARIDAD Y PROMOCIONES**

#### **3.1. Carga de Notas de Actas de Regulares y Promocionados**

- 1. Ingrese a la interfaz de gestión de docentes del SIU-GUARANÍ con su nombre de usuario y clave.
- 2. En el Menú de Navegación haga clic en **Actas**.
- 3. En el Submenú haga clic en **Carga de Notas de Cursado**. Se desplegará en el Área de Contenido un listado de las materias y comisiones en las que usted figure y que tengan un acta de regularidad generada. Note que en todos los casos existe en el área de contenido una fila para cada uno de los folios del Acta de Promoción o de Regulares.
- 4. Haga clic en el **nombre de la comisión** a la cual quiere cargarle las notas; solo se cargarán las notas del folio indicado en la fila seleccionada.
- 5. No modifique la fecha de regularidad la cual será la fecha de aprobación de aquellos alumnos que promocionen la materia y la fecha de regularidad en otros casos. Sin importar la fecha que cargue el sistema sobrescribirá la fecha de regularidad por la fecha de cierre del período lectivo al momento del cierre del acta.
- 6. Para cada alumno cargue el porcentaje de asistencia. Recuerde que un alumno deberá tener un porcentaje de Asistencias del **80% para poder promocionar** y un **75% para poder regularizar la materia**. Si omite la carga de la asistencia el sistema asumirá al momento de cierre un 100% para promocionados, regulares e insuficientes, un 10% para libres y un 0% para otros casos.
- 7. **Para cada alumno promocionado cargue la nota correspondiente**; si la nota es mayor o igual a 8 el alumno tomará la condición de promocional en forma automática. Para los alumnos que no promocionaron la carga de notas es opcional, si se carga la nota el alumno tomará la condición de regular o insuficiente en forma automática.
- 8. **Si no cargó la nota cargue la condición de regularidad para alumnos regulares, libres, insuficientes** (desaprobados) y aquellos que abandonaron la cursada. Indique la condición libre para los alumnos que tengan un porcentaje de asistencia mayor o igual al 10% y abandonó para los que no alcancen este porcentaje.

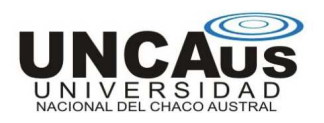

- 9. Ingrese su nombre de usuario y clave en los cuadros de texto correspondientes y presione **confirmar** para cargar la información en la base de datos. Si comete un error en este paso deberá volver a realizar la carga.
- 10. Recibirá un mensaje indicando que las notas fueron almacenadas. Presione **Imprimir**.
- 11. Se abrirá una ventana con una previsualización del Folio del Acta en formato PDF presione el **Botón Imprimir** (Puede guardar una copia del Folio en su PC si lo desea).
- 12. Si el acta tiene más de un folio repita desde el paso del 3 al 11 por cada uno de los folios.

**Si las notas fueron cargadas de manera incorrecta puede repetir la secuencia y corregirlas.** 

#### **3.2. Cierre de Actas de Regularidad y Promoción**

- 1. El Profesor Titular (o Adjunto) deberá concurrir al departamento de alumnado con el comprobante generado por la interfaz de Autogestión **antes de los 7 días hábiles posteriores al cierre del cuatrimestre**.
- 2. El personal de Alumnado Cerrará las actas de examen y promociones correspondientes a los comprobantes de la interfaz de AG.
- 3. El personal de Alumnado Imprimirá los folios de las actas los cuales deberán ser **firmados por El Profesor Titular (o Adjunto)**.
- 4. El personal de alumnado **imprimirá y firmará comprobantes de actas Cerradas para los docentes que lo requieran** (contienen el nombre de la persona que efectivizó el cierre)

#### **4. EXÁMENES FINALES**

#### **4.1. Control de Inscriptos a Mesas de Examen**

- 1. Una vez creada la mesa (Ver punto 5) usted puede verificar en cualquier momento la lista de inscriptos a las mesas de exámenes en las que figura como Presidente.
- 2. Ingrese a la interfaz de Autogestión del SIU-GUARANÍ y en el Menú haga click en **Consultas**.
- 3. Click en **Inscriptos a Exámenes** para **ver todas las mesas en las que usted figura como Presidente**.
- 4. Click en el **Nombre de la Mesa** cuya lista de inscriptos desea visualizar, descargar y/o imprimir. Recuerde que esta lista estará sujeta a modificaciones hasta el momento de generarse el Acta de Examen (actividad realizada por el Departamento de Alumnado el último día hábil anterior a la mesa de examen).

#### **4.2. Descargar e Imprimir Lista de Inscriptos a Examen**

1. **Una vez generada el Acta** por el Personal del Departamento de Alumnado **podrá descargar e imprimir la lista de inscriptos a examen**.

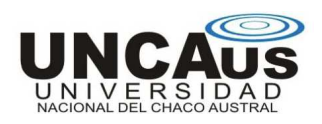

- 2. Ingrese a la interfaz de Autogestión del SIU-GUARANÍ y en el Menú haga click **en Actas.**
- 3. Click en **Carga de Notas de Exámenes** para listar las Actas de Examen Generadas en las que usted figura como Presidente. Note que por cada materia podrá ver las mesas de exámenes correspondientes separadas por folios. **Si una mesa tiene más de un folio podrá ver el mismo nombre de la mesa en diferentes filas**, la última columna de cada fila indica el folio.
- 4. Click en el **nombre de una mesa** para imprimir el correspondiente folio de inscriptos a Examen.
- 5. Ingrese su nombre de usuario y clave y presione **Confirmar**.
- 6. Presione **Imprimir** y se desplegará en el área de contenido un documento en formato PDF (necesita tener instalado el Acrobat Reader para poder visualizar el listado). Presione el **Icono Imprimir** en la barra de herramientas de Acrobat y luego **Aceptar**.
- 7. Si la mesa tiene más de un folio repita los pasos 4,5 y 6 para cada uno de los folios.

Estos **Comprobantes de Carga de Notas en acta de Examen** impresos serán utilizados el día en que se tome el examen para cargar las notas de los alumnos presentes (tache el resultado ausente para aquellos alumnos que rindieron el examen), **no tendrán ninguna validez legal y será solo un instrumento de control** para el docente durante la toma del examen.

#### **4.3 Carga de Notas de Exámenes**

- 1. Una vez finalizado el examen **el Presidente deberá cargar las notas en la interfaz de Autogestión** del SIU-GUARANÍ.
- 2. Click en **Carga de Notas de Exámenes** para listar las Actas de Examen Generadas en las que usted figura como Presidente. Note que por cada materia podrá ver las mesas de exámenes correspondientes separadas por folios. **Si una mesa tiene más de un folio podrá ver el mismo nombre de la mesa en diferentes filas**, la última columna de cada fila indica el folio.
- 3. Click en el **nombre de una mesa** para desplegar la lista de inscriptos a esa mesa en el folio correspondiente.
- 4. **Cargue la nota en un formato numérico entero** (1 a 10) en la columna **nota** para cada alumno presente en la mesa de examen, deje en blanco esta columna para los alumnos ausentes. La nota en modo texto, el resultado y el concepto serán completados en forma automática por la interfaz.
- 5. Una vez finalizada la carga de notas del folio **ingrese su nombre de usuario y clave y presione Confirmar**. Si el nombre de usuario y clave es correcto recibirá un mensaje indicando que las notas fueron almacenadas.
- 6. Si lo desea, puede imprimir para su control el **Comprobante de Carga de Notas** como se indica en el ítem 7.
- 7. Presione **Imprimir** y se desplegará en el área de contenido un documento en formato PDF (necesita tener instalado el Acrobat Reader para poder visualizar el listado). Presione el **Icono Imprimir** en la barra de herramientas de Acrobat y luego **Aceptar**. Repita la operación para cada uno de los folios de su mesa de examen.

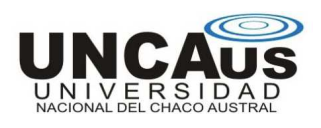

8. Si la mesa tiene más de un folio repita los pasos 3, 4, 5, 6 y 7 para cada uno de los folios.

**Si las notas fueron cargadas de manera incorrecta puede repetir la secuencia y corregirlas.** 

#### **4.4 Cierre de Actas de Examen**

- 1. **Todos los miembros del tribunal deberán concurrir al Departamento de Alumnado con el Comprobante de carga de Notas dentro de las 48 horas hábiles posteriores a la fecha de Examen**. Se entiende como fecha de examen a la fecha generada oportunamente en el sistema de Gestión**. EVITE MOVER LAS MESAS DE EXAMEN CON FECHA GENERADA.** El sistema registra en los impresos la fecha de cierre de las actas.
- 2. El personal de Alumnado Imprimirá los folios del Acta los cuales deberán ser firmados por **Todos los miembros del tribunal** antes de efectivizar el cierre del Acta para poder ser almacenados en el libro correspondiente. **NO SE CERRARA UN ACTA SIN LAS FIRMAS DEL TRIBUNAL.**
- 3. **El personal de Alumnado Cerrará las actas** cuyos folios hayan sido **firmados por Todos los miembros del tribunal** lo cual actualizará la situación académica de los alumnos.
- 4. El personal de alumnado **imprimirá y firmará comprobantes de actas Cerradas** para los miembros del tribunal que lo requieran (contienen la leyenda ACTA CERRADA y el nombre de la persona que efectivizó el cierre)

#### **5. FECHAS DE EXAMEN**

#### **5.1 Crear una mesa de examen**

- 1. Ingrese a la Interfaz de Creación de Mesas.
- 2. Inicie sesión cargando su nombre de usuario y clave.
- 3. Podrá ver en la barra de navegación ubicada a la izquierda el listado de turnos de exámenes el los cuales puede crear la mesa, haga click en alguno de ellos.
- 4. Haga click en el enlace **Crear Mesa** para crear la mesa de examen de una materia.
- 5. Ingrese el día y la hora de la mesa (no deje ningún cuadro de texto en blanco). Revise que el día ingresado está dentro del período del turno ya que no podrá crear mesas fuera del período establecido en el calendario académico (puede ver este período en la parte superior debajo del nombre de la materia).
- 6. Presione el botón **Cargar Mesa**.
- 7. Podrá observar ahora en su listado de materias la materia cargada con su fecha y hora de examen y un enlace Modificar Mesa reemplazando a los enlaces Crear Mesa y Copiar Mesa.

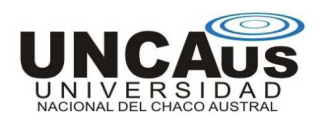

#### **5.2 Copiar una Mesa**

- 1. Si ya cargó al menos una mesa de examen en un turno y quiere usar la misma fecha y hora de examen para otra materia en vez de usar el enlace Crear Mesa haga click en el enlace **Copiar Mesa**.
- 2. Podrá ver todas las materias para las que ya haya establecido la fecha y la hora, haga click en el enlace **Copiar Mesa de la materia de la cual quiere obtener la fecha y la hora**.
- 3. Podrá observar ahora en su listado de materias la materia cargada con su fecha y hora de examen y un enlace Modificar Mesa reemplazando a los enlaces Crear Mesa y Copiar Mesa.

#### **5.3. Modificar una Mesa**

- 1. Si el Personal de Alumnado no cargó aún una mesa de examen (no se observa la leyenda **Cargada en color rojo**) es posible modificar su fecha y hora. Para esto haga click en el enlace **Modificar Mesa**.
- 2. Ingrese la nueva fecha y hora del examen y presione el botón **Cargar Mesa**.
- 3. Podrá observar ahora en su listado de materias la materia cargada con su nueva fecha y hora de examen y el enlace Modificar Mesa.
- 4. Si debajo del código y nombre de una materia observa la fecha y hora del examen y junto a estos datos la leyenda Cargada en color rojo significa que la mesa ya fue almacenada en el SIU y no se puede modificar su fecha.

#### **5.4. Finalización**

- 1. Una vez que haya terminado de trabajar haga click en el botón **Cerrar Sesión** ubicado debajo de su nombre y apellido.
- 2. Podrá visualizar la página principal solicitando el inicio de sesión.